## **DAMBORD**

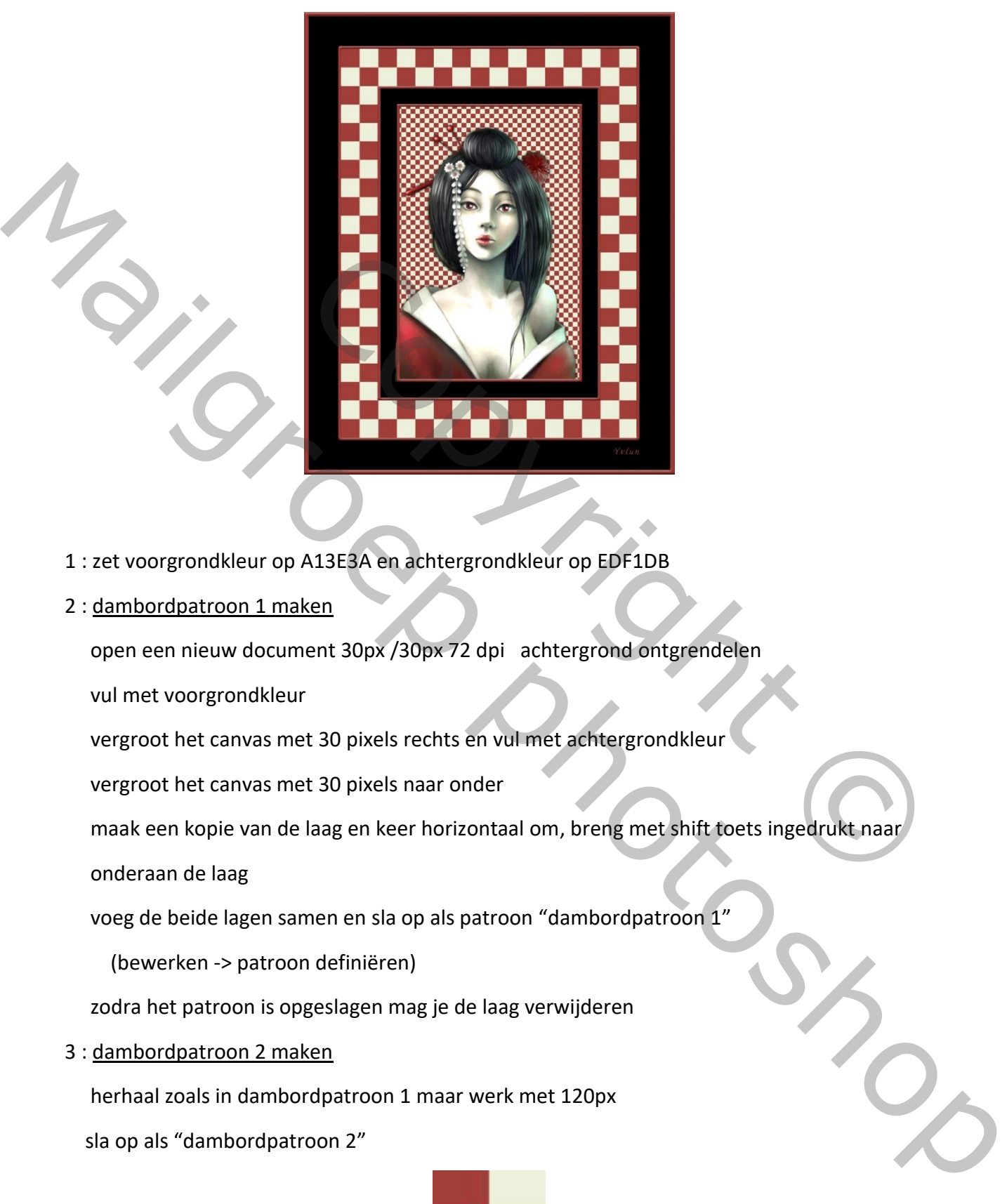

- 1 : zet voorgrondkleur op A13E3A en achtergrondkleur op EDF1DB
- 2 : dambordpatroon 1 maken

open een nieuw document 30px /30px 72 dpi achtergrond ontgrendelen

vul met voorgrondkleur

vergroot het canvas met 30 pixels rechts en vul met achtergrondkleur

vergroot het canvas met 30 pixels naar onder

maak een kopie van de laag en keer horizontaal om, breng met shift toets ingedrukt naar

onderaan de laag

voeg de beide lagen samen en sla op als patroon "dambordpatroon 1"

(bewerken -> patroon definiëren)

zodra het patroon is opgeslagen mag je de laag verwijderen

3 : dambordpatroon 2 maken

herhaal zoals in dambordpatroon 1 maar werk met 120px

sla op als "dambordpatroon 2"

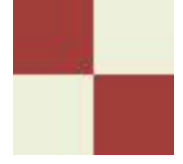

- 4 : open een nieuw document 2400px / 3000px 72dpi kleur zwart ontgrendel de achtergrondlaag noem "zwart"
- 5 : selecteer de laag CTRL + klik op laagikoon

omlijn op een nieuwe laag met 30 pixels binnen -> kleur A13E3A

deselecteer

geef laagstijl schuine kant en relief met volgende waarden

schuine kant binnen – diepte 100 – omhoog – formaat 16

- modus markeren -> dekking 30%
- schaduwmodus -> dekking 50%

noem de laag : "omlijning 1"

6 : zet hulplijnen via weergave -> nieuwe hulplijn

vertikaal : 10% en 90%

horizontaal : 8% en 92%

7 : met rechthoekig selectiegereedschap op de hulplijnen een rechthoek tekenen

op een nieuwe laag deze rechthoek vullen met dambordpatroon 2

noem de laag "dambord 2"

verwijder de hulplijnen

8 : omlijn op een nieuwe laag met 20 pixels buiten -> kleur A13E3A

deselecteer en kopieer de laagstijl van omlijning 1

noem de laag "omlijning2"

9 : trek een rechthoekig selectiekader op het dambord -> laat links, rechts, boven en onder 2 ruiten vrij 1 -> dekking 30%<br>
2 -> dekking 50%<br>
2 -> dekking 50%<br>
taal : 8% en 92%<br>
taal : 8% en 92%<br>
taal : 8% en 92%<br>
taal : 8% en 92%<br>
taal : 8% en 92%<br>
Trad 2"<br>
n<br>
naag met 20 pixels buiten -> kleur A13E3A<br>
de laagstijl van omlijn Real Tragetijlischuine kant en relief met volgende waarden<br>
schuine kant binnen – diepte 100 – omhoog – formaat 16<br>
schuine kant binnen – diepte 100 – omhoog – formaat 16<br>
schuidhinnen var gebörg.<br>
The schuidhinnen variety

vul de selectie op een nieuwe laag met zwart

noem de laag "zwart binnen"

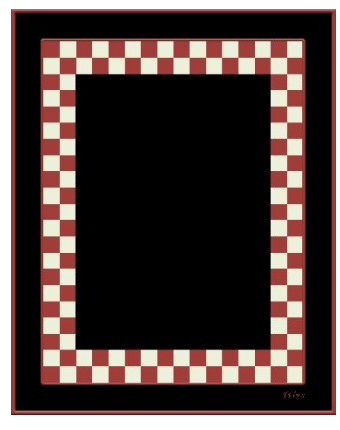

10 : op een nieuwe laag omlijnen binnen met 20 pixels kleur A13E3A

deselecteer en kopieer de laagstijl

noem de laag "omlijning 3"

11 : zet hulplijnen vertikaal : 25% en 75%

horizontaal : 20% en 80%

12 : met rechthoekig selectiegereedschap een rechthoek tekenen

op een nieuwe laag deze rechthoek vullen met dambordpatroon 1

noem de laag "dambord 1"

13 : op een nieuwe laag omlijnen binnen met 20 pixels kleur A13E3A

deselecteer en kopieer de laagstijl

noem de laag "omlijning 4"

verwijder de hulplijnen

14 : open de afbeelding van het model en plaat als bovenste laag

noem laag "model"

geef slagschaduw : zwart, dekking 80% , 90° , 0 3 20

Sla je werk op als jpg en verklein voor versturen

Gebruik eventueel een eigen afbeelding en gebruik kleuren uit de afbeelding

Yvlun

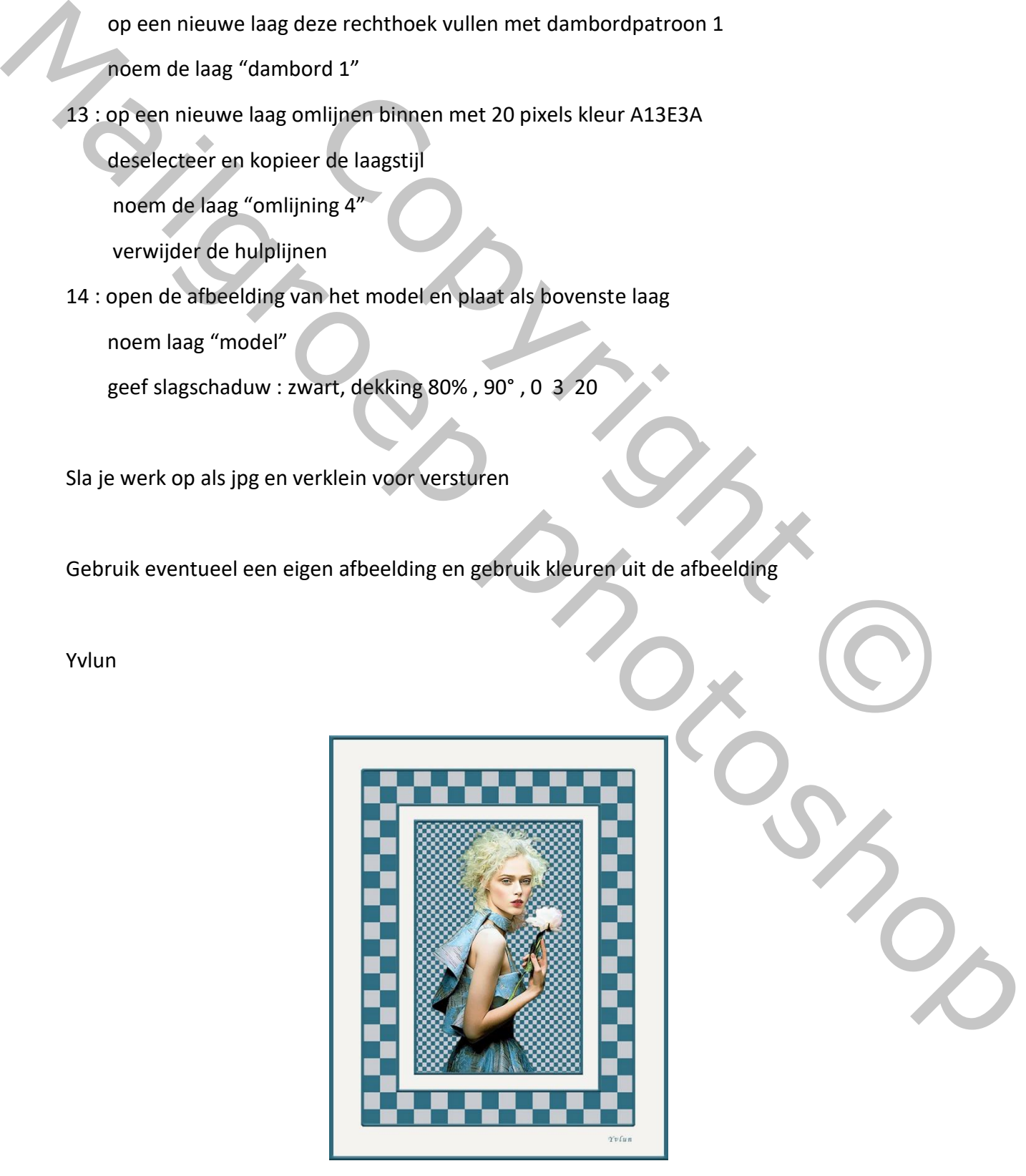

Copyright © Mailgroppy Contributed